# **CONTENTS**

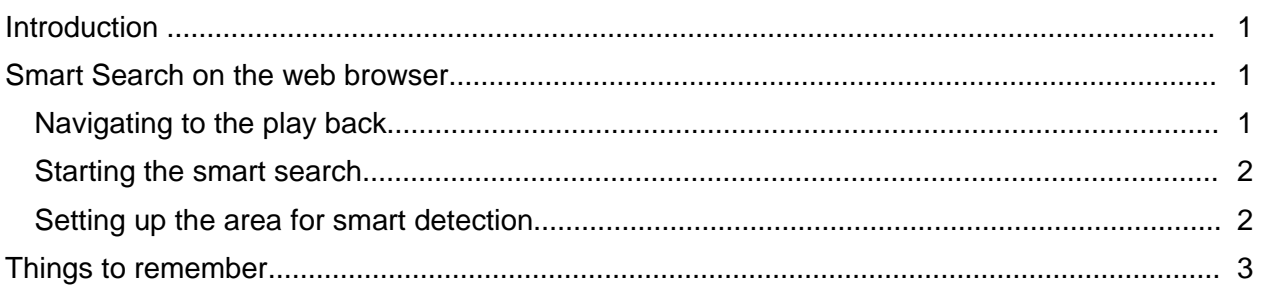

# **USING SMART SEARCH ON UNIVIEW**

# **INTRODUCTION**

Smart search allows for users to search for times when there is motion in one area of a cameras scene even if the camera is recording on a 24 hour time schedule. Smart search allows for quick back up of when events occurred. Uniview offers a double time bar feature that allows for users to see where the smart search has found motion in green along with a second bar that shows where there is recording in general based off of the set schedule.

# SMART SEARCH ON THE WEB BROWSER

#### NAVIGATING TO THE PLAY BACK

- 1. Open the Internet Explorer web browser on your Windows based PC. (If running Windows 10 make sure that you have Internet Explorer open and not Microsoft Edge.) Once you have IE open load the address of the recorder that you want to review footage from, along with defining its HTTP port. See example below.
- 2. The IE browser will then load and display the login page for the recorder. Type in the username (default: admin) and the password (default: 123456) of the account the user wants to log into. Then press "Enter" on the keyboard or click the "Login" button. See login page example below.

On a side note before logging into the recorder users will have to install the web service plugins. Click on the download button that will show at the top of the IE window and then follow the on screen instructions for installing the plugin.

3. After the user has logged in the recorder will prompt you to change the account password if the user is using the default login. The user has two options, option one is that the user can type in a new password and change the password from default (Remember to wright the password down!). The user's second option is to click "Cancel" and keep the password at default. See example of the password menu below.

4. Last step for navigating to the play back web feature will be to click on the "Playback" tab at the top of the screen. See example below.

#### STARTING THE SMART SEARCH

- 1. Step one of searching using the smart search feature is setting the play back mode to "Smart Search". In the upper left corner of the window the user will find a drop down box that by default has "Normal" in it. The user will drop down the box and select "Smart". See example below.
- 2. Once in the "Smart" mode the user will need to select the camera from the list from review (users can only view one camera at a time in smart search).
- 3. The user will then need to select the date that is in question from the calendar in the lower left corner. On the calendar the user will see a colored triangle indicator that will let the user know if there is motion recording on that day or 24 hour recording on that day. The Red triangle will mean that there is motion recording and the blue triangle will mean that the recorder is recording 24 hours a day.
- 4. After the user has selected the camera and the date the user will then go to the time bar at the bottom of the screen and select on the 24 hour clock what time they want to start reviewing the footage at. On the 24 hour time bar the user will see two bars as mentioned in the introduction, the top bar will show sporadic green marks where there is motion, this is the smart search findings. The second bar will display red and/or blue, this bar will indicate that the camera has recordings for that day at the times where the bar displays. See examples of steps 2-4 below.

### SETTING UP THE AREA FOR SMART DETECTION

1. After the user selects the time where they want to start playing back footage on the time bar as stated above in step 4 the user will then click the "Play" button in the lower left corner of the play bar. Once the footage is then playing back above the user will see 4 extra button highlight.

See example below.

2. The buttons that will become available, in order, are "Start drawing" this button allows users to select a small section of the image to search for motion on. "Full screen" witch will put a grid over the full image and look for any motion recordings. "Clear Drawing" witch will full remove all grids to start the drawing over. Last is the "Search" button once the user has drawn the grid on the image where they want to view motion they will click the search button to narrow down the results (by default all motion will show on the Smart search time bar).

See example of drawing the grid below.

3. Once the user clicks on the search button at the bottom of the time bar the search results will narrow down and automatically start playing back only the times where there is motion in the drawn grid. It will play back the footage at a times 16 fast forward play back mode.

See example of search results below.

## THINGS TO REMEMBER

- 1. The image is seen by the recorder in 2D when smart searching it will pick up anything that passes though the grid so if the user is placing a grid over an object in the distance it will pick up anything that passes within it even if only 2 feet in front of the camera.
- 2. There is a Sensitivity slider next to the search button that can allow users to find when larger objects pass though the grid. EG – if the camera is installed outside the slider will help users narrow down to when a person walked into the grid versus when a leaf or tree blew into it.
- 3. This feature is available on the Uniview web service, the Uniview computer software EZStation, and via the recorder directly. Each search will work the same way and include the same button and icons.
- 4. Smart search will ONLY work with Uniview IP cameras, the recorder will not be able to Smart search for 3<sup>rd</sup> party Onvif added devices.